## How to Export Grades in Moodle

If you would like to export your gradebook in Moodle, follow the instructions below. You can also use these instructions to export a class list.

1. On your course page, click the "hamburger" icon  $\overline{a}$  in the upper left to expand the left menu. Select **Grades**.

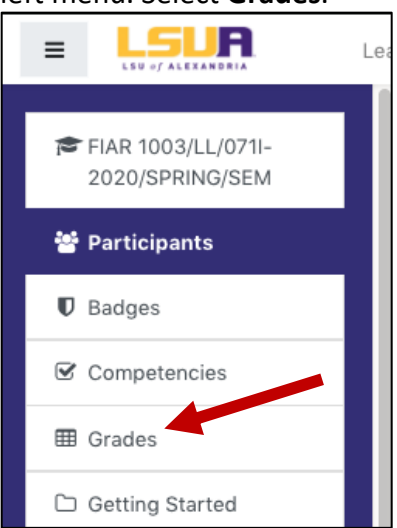

2. On the Grades page, select the **Export** tab.

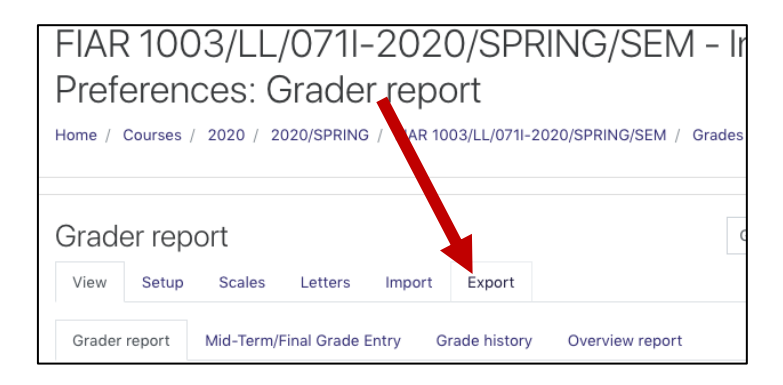

- 3. A list of grade items will display. Uncheck the items you do not want to include in the report.
- 4. Scroll down and expand the *Export format options* section. The options in this section are optional.
- 5. Next, click **Download**.
- 6. Depending on your browser settings, the file will download automatically or it will ask you where to download the file.
- 7. Open the exported file and manage your columns as you see fit.

If you have any questions about exporting grades in Moodle, submit a Help Desk ticket to [iethelp@lsua.edu.](mailto:iethelp@lsua.edu)